インターネットにつながらないとき Wi-Fi接続が切断されたとき

インターネットに接続できなくなった場合は、以下の手順を試してみてください。

本体のホームボタンを押し、ホーム画面 に切り替える 1

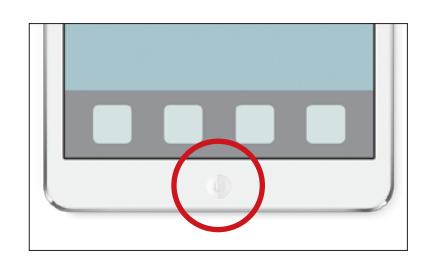

ホーム画面から「設定」を開いて、  $\boldsymbol{c}$ 

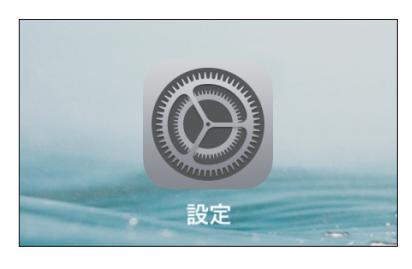

3

4

上から2項目目の「Wi-Fi」をタップ(押 す)。

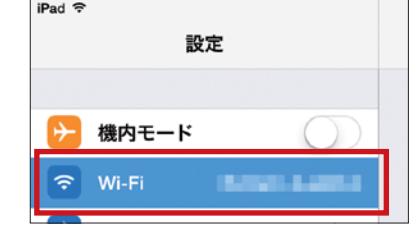

Wi-Fi設定に切り替わるので、

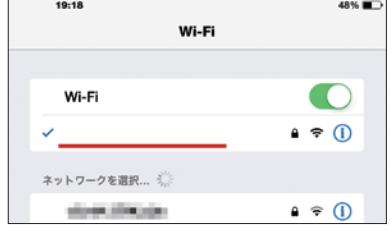

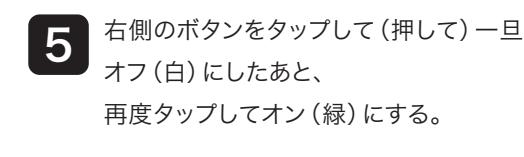

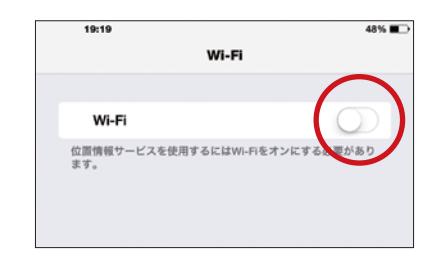

→チェックが入ってネットワークが表示 されるのを待つ。 1分くらい待ってもチェックが入らない 場合は、再起動してみます。 6

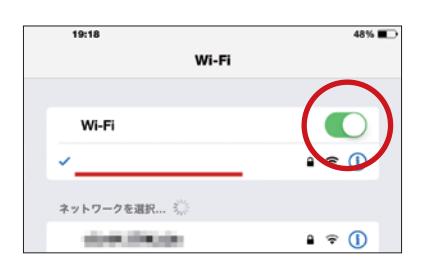

## 再起動の方法

1. 本体の電源ボタンを3秒程度押し続ける。

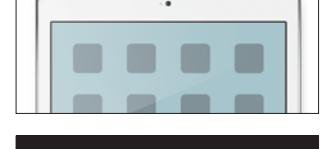

2. 画面が真黒になり、「スライドで電源オフ」と表示 され、その部分を指でなぞると電源が切れる。

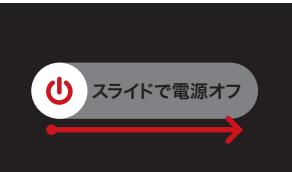

3. 再び本体の電源ボタン2秒程度を押すと、画面に アップルマークが表示され、起動がはじまります。

以上を確認・設定してもインターネットに接続できない場合は、ルーターなど別の機器か、 プロバイダー側に問題がある可能性が疑われます。